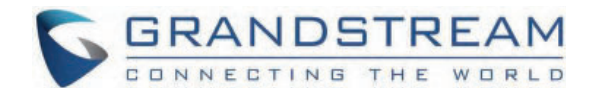

# Grandstream Networks, Inc.

**GRP26xx - Firmware Upgrade Guide**

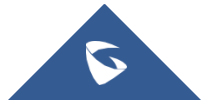

# **Overview**

All Grandstream products' firmware are improved and updated on a regular basis. Latest firmware versions are available in http://www.grandstream.com/support/firmware

Published firmware versions in Grandstream official website have passed QA tests and included new enhancements implemented, reported issues fixes for better user experience; all changes are logged in Release Notes documents.

Provided Firmware package is specific to a single product or product series, same as release notes document. For example, *Release\_GRP260x\_1.0.1.50.zip* and *Release\_Note\_GRP260x\_1.0.1.50.pdf* are specific to GRP260X Carrier Grade IP Phones.

Grandstream recommends reading Release Notes document which may include special firmware upgrade notices, and always keep your devices up to date by upgrading their firmware versions regularly.

This document describes steps needed to upgrade the GRP26XX devices firmware version and covers the following scenarios:

- **Scenario 1:** Upgrade using Grandstream Public HTTP Server.
- **Scenario 2:** Upgrade using a local Server.
- **Scenario 3:** Upgrade through Manual Upload .
- **Advanced options.**

GRP26xx series include GRP260x and GRP261x series as well as GRP2624, GRP2634, GRP2636, GRP2650 and GRP2670.

## Scenario 1: Upgrade using Grandstream Public Server

Grandstream is hosting latest firmware files in a public HTTP server so customers can use it to directly upgrade their Grandstream devices with latest firmware. The same server also hosts BETA firmware when available.

Follow below steps to successfully upgrade your device:

- 1. Access web interface of your device and go to **Maintenance Upgrade and Provisioning** and go to "**Provision**" tab.
- 2. Make sure to select "Always Check for New Firmware" for "Firmware Upgrade and Provisioning".

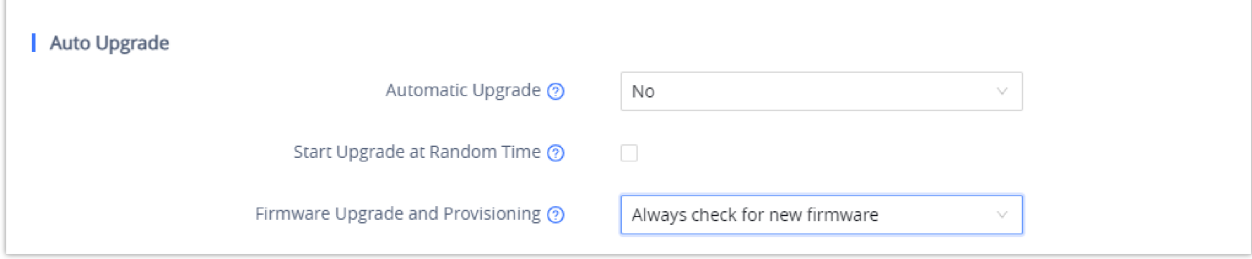

*Option "Firmware Upgrade and Provisioning" – GRP26xx*

- 3. Go to "**Firmware**" Tab and under **"Upgrade via Network"**,
- Select "**HTTP"** for "Firmware Upgrade via"
- Enter "*firmware.grandstream.com*" under "**Firmware Server Path**".

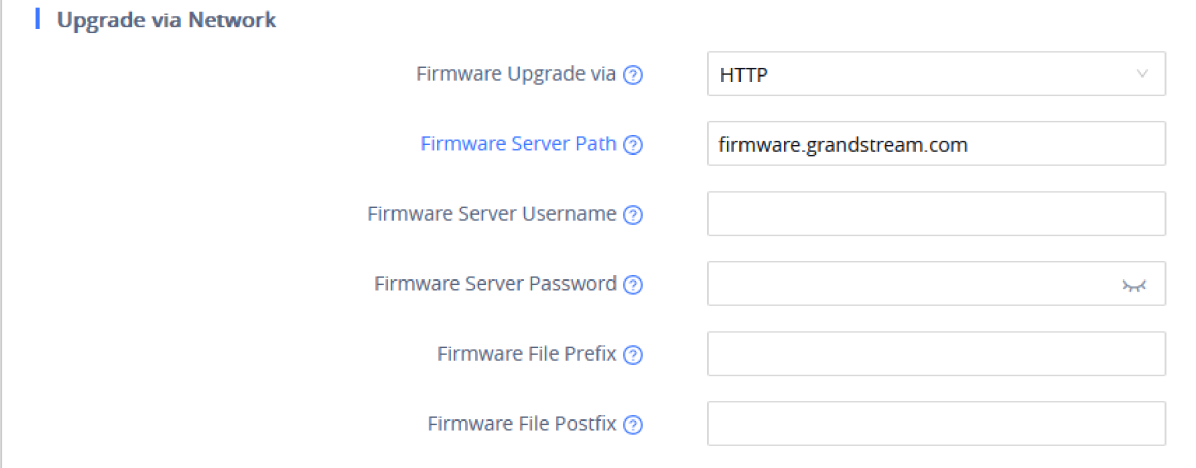

*Firmware Web GUI section for GRP26xx*

4. Click on "**Save and Apply"** button to apply the new settings.

5. **Reboot** the device and wait until the upgrade process is completed.

- o Internet Access is mandatory for the upgrade using Grandstream HTTP server.
- To upgrade to BETA firmware (if available), use "*firmware.grandstream.com/BETA*" in step 4.

# Scenario 2: Upgrade using a Local Server

Customers can use their own HTTP/HTTPS, FTP/FTPS or TFTP server to upgrade Grandstream devices.

To achieve this, first download firmware files for the appropriate device model from http://www.grandstream.com/support/firmware. Unzip downloaded package and put extracted files in the root directory of your server.

- Devices and your server need to be in same LAN.
- If using remote server, make sure to open/redirect ports in your router, so devices can download firmware files from it.

#### **Reminder**

HTTP (TCP) default port is 80, HTTPS (TCP) default port is 443 and TFTP (UDP) default port is 69.

### **Local Upgrade via HTTP Server**

Please refer to the below steps for a local upgrade using **HTTP File Server** tool.

### **Installing HTTP Server and [Uploading](http://www.rejetto.com/hfs/download) Firmware Files**

1. Launch the install wizard of the tool once it is fully downloaded.

- Link: http://www.rejetto.com/hfs/download
- 2. Click on **Run** to launch.

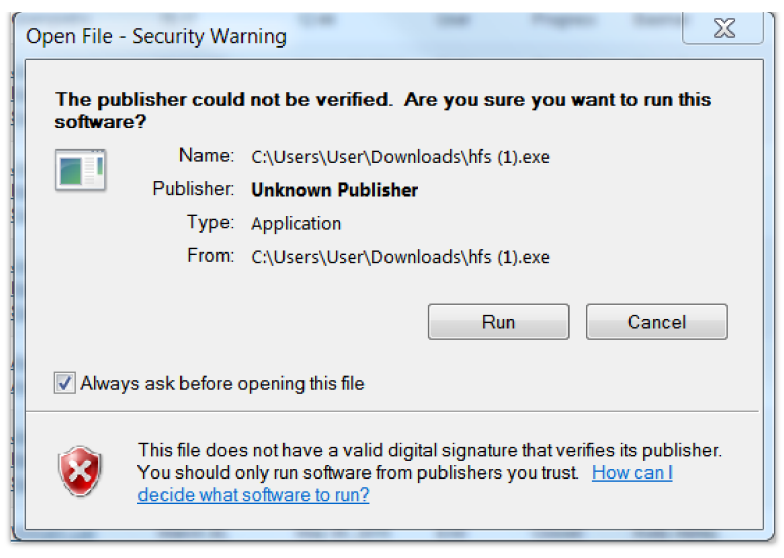

*Starting the HTTP server*

- 3. Once HFS starts, browse and select the firmware files from your local directories.
- To add file to the HTTP File Server, please right-click on the VFS url and then choose **Add Files** in as shown in the screenshot below.

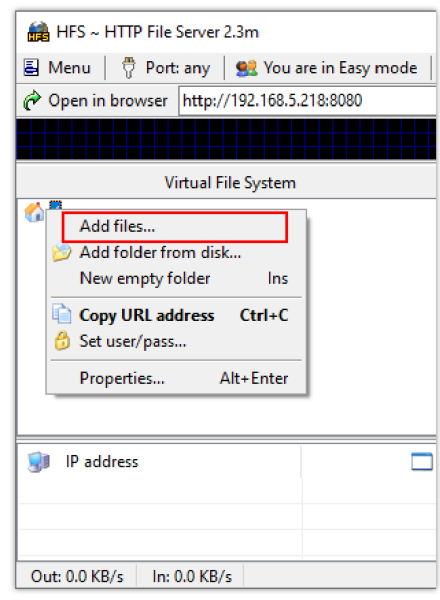

*Selecting the firmware file to upload on the HTTP server.*

4. Select the file(s) and click **Open** to upload the file(s) to your HTTP server.

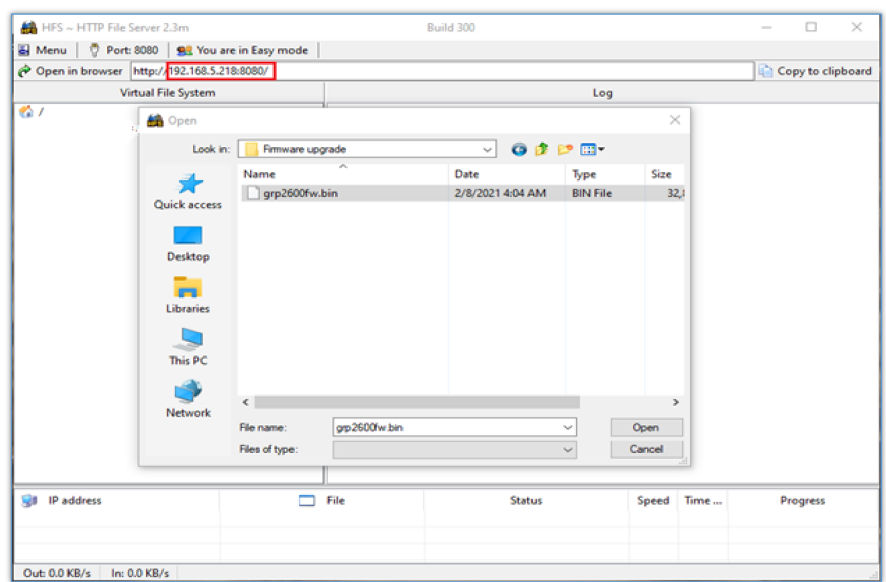

*Uploading the firmware file to the HTTP Server.*

- 5. Once uploaded to the HTTP server, the firmware file should be available on the link: "*http://192.168.5.218/grp2600fw.bin*" Next to **Open in browser.** As shown on the screenshot:
- **192.168.5.218** is the IP address of the computer running the local HTTP server.

#### **Configuring Grandstream devices for local HTTP upgrade**

Configure Grandstream devices to upgrade the firmware via HTTP by doing the following:

- 1. Access the Web GUI and navigate to "**Upgrade and Provisioning**" page.
- 2. Set "Firmware Upgrade and Provisioning" to "**Always Check for New Firmware**"
- 3. Go to "Firmware" section,
- Select "**HTTP"** for "Firmware Upgrade via"
- o Enter the path (IP address) of your HTTP server containing the firmware file under "Firmware Server Path".
- 4. Press "**Save and Apply**" at the bottom of the page to apply the new settings.
- 5. Reboot the device and wait until the upgrade process is completed.

#### **Notes:**

- o In our example, we have configured the firmware server path as: "192.168.5.218".
- Make sure to not include leading http:// in HTTP Firmware server path.
- You can verify the upgrade progress on the HFS Server as shown below:

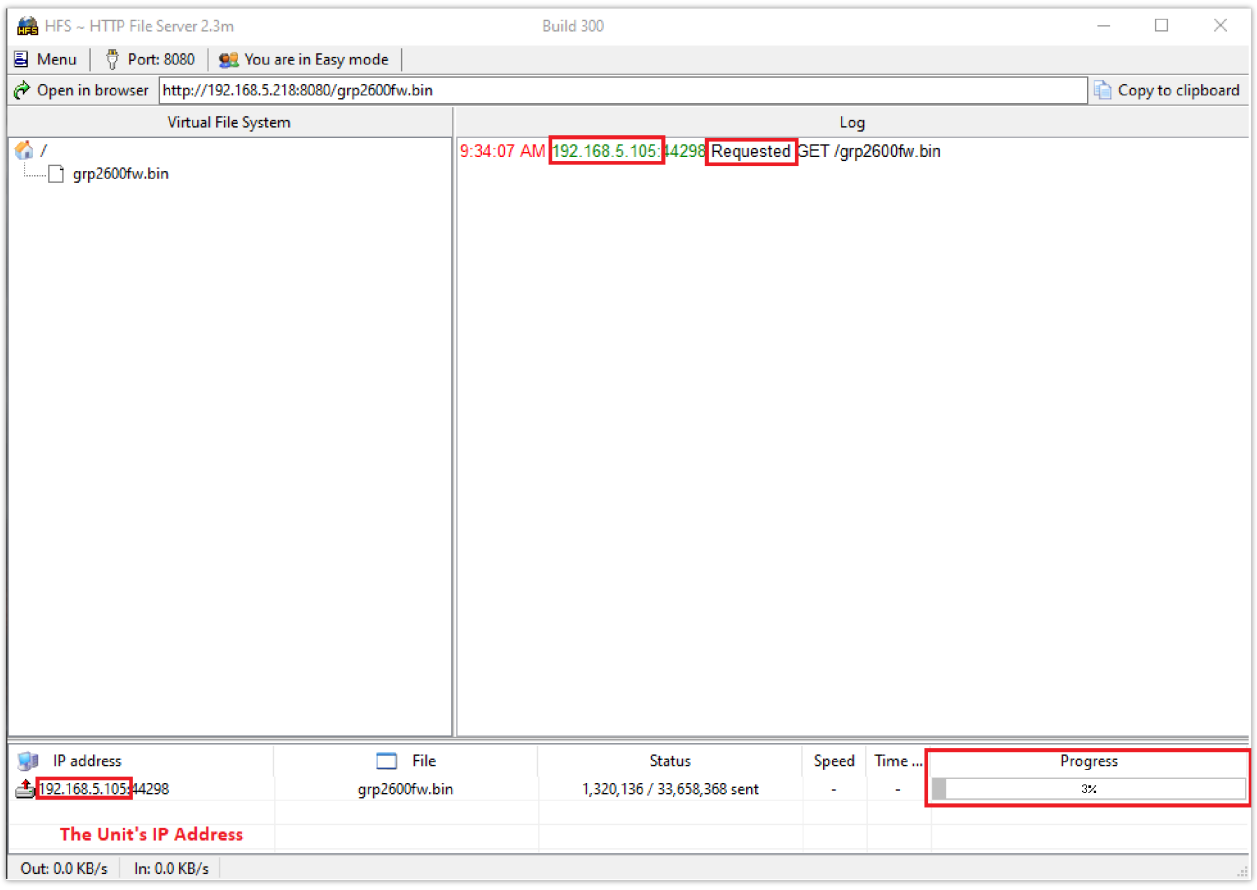

*Firmware upgrade progress*

o Once completed, a Fully downloaded log will be registered.

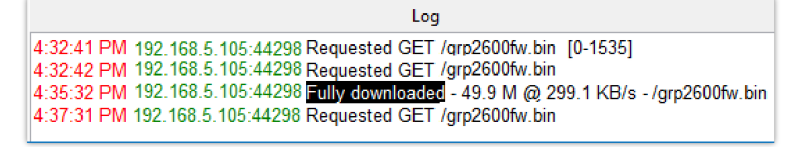

*Firmware File Fully Downloaded*

### **Local Upgrade via HTTPS Server**

Please refer to the below steps for a local upgrade using XAMPP (with built in HTTPS server)

Download link: https://www.apachefriends.org/download.html

### **Installing HTTPS Server**

1. Download appropriate version depending on your platform.

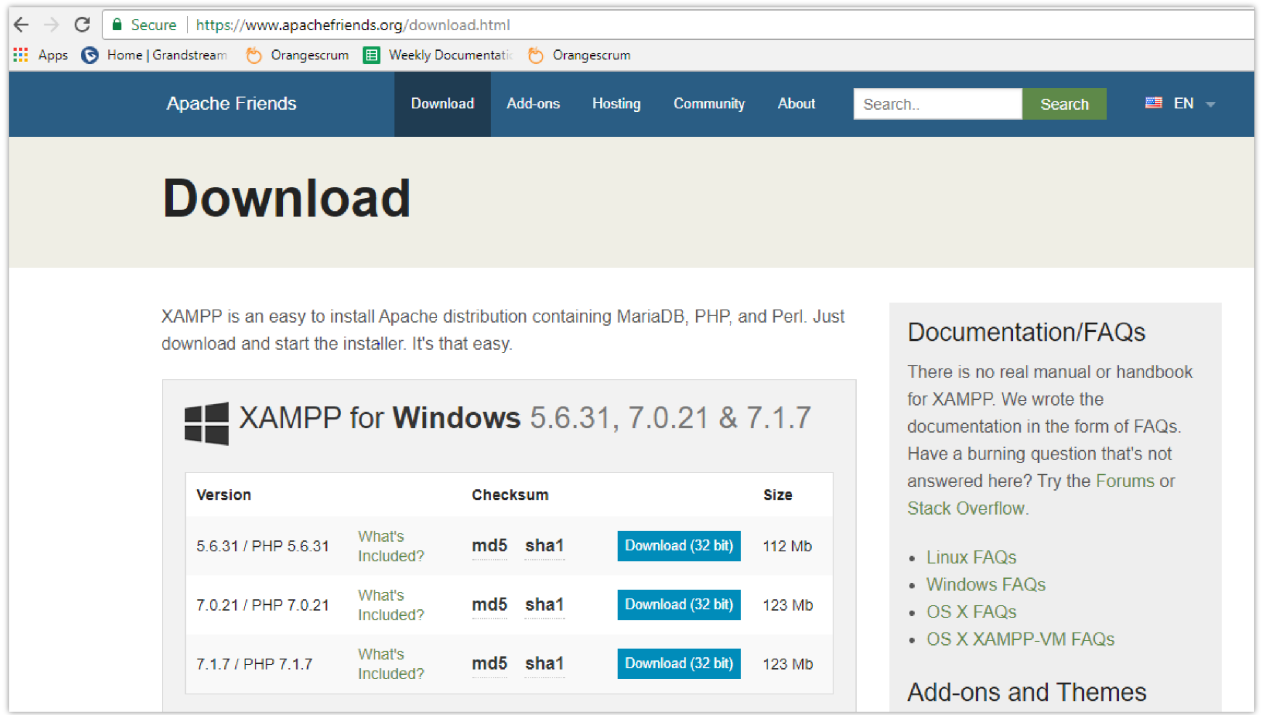

*Download XAMPP for windows*

2. Launch the install wizard once the file is fully downloaded and follow the installation steps:

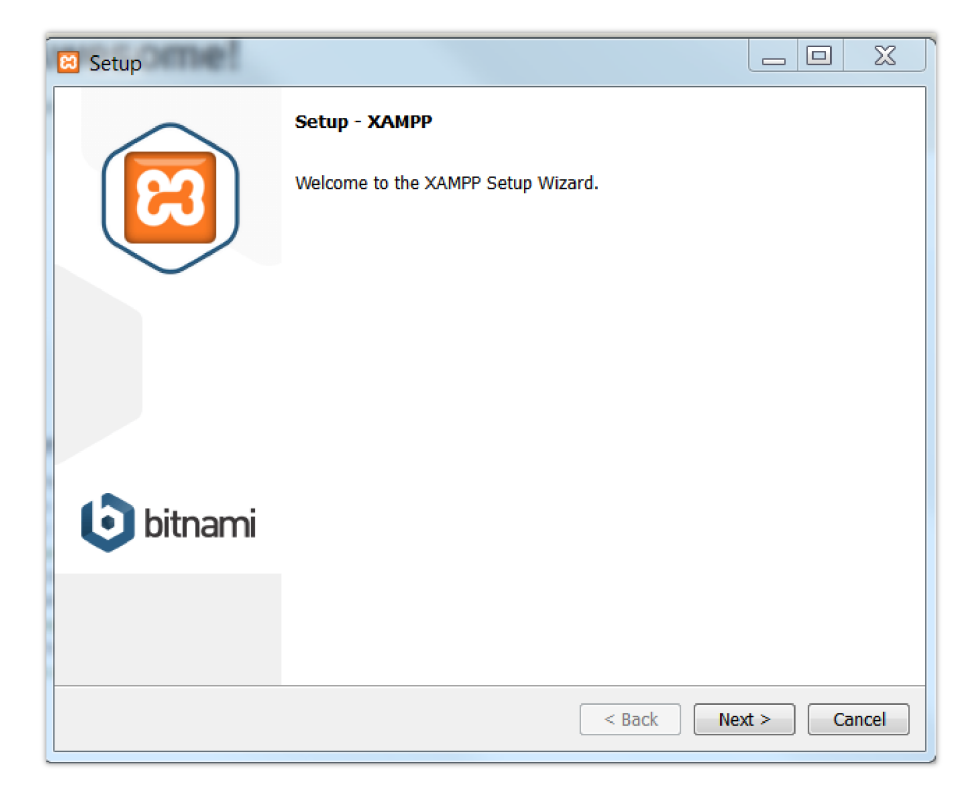

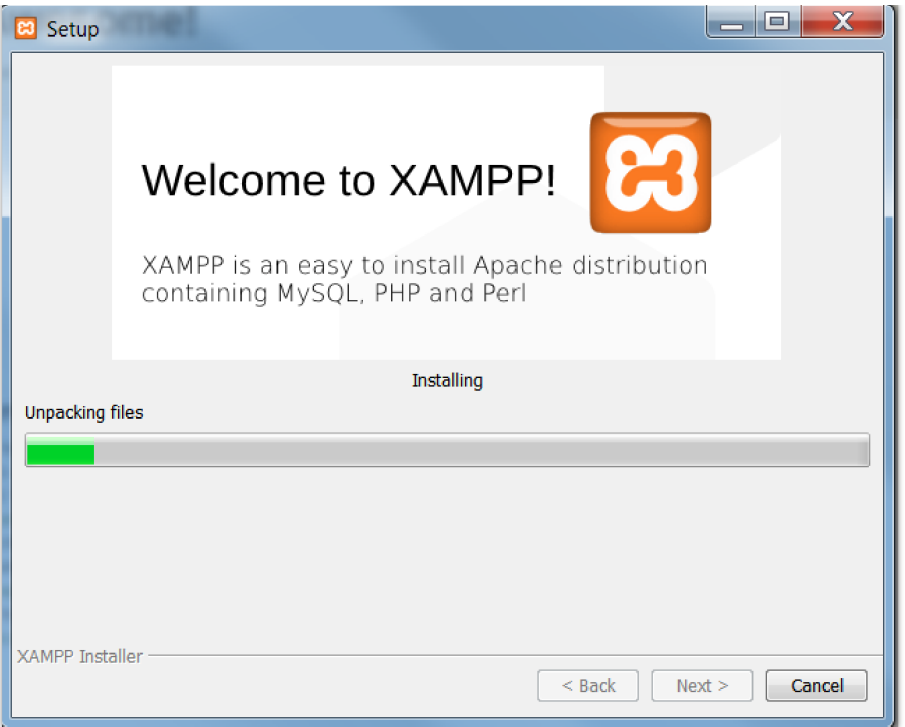

*XAMPP Installation*

3. Launch the XAMPP server. The following interface will be available:

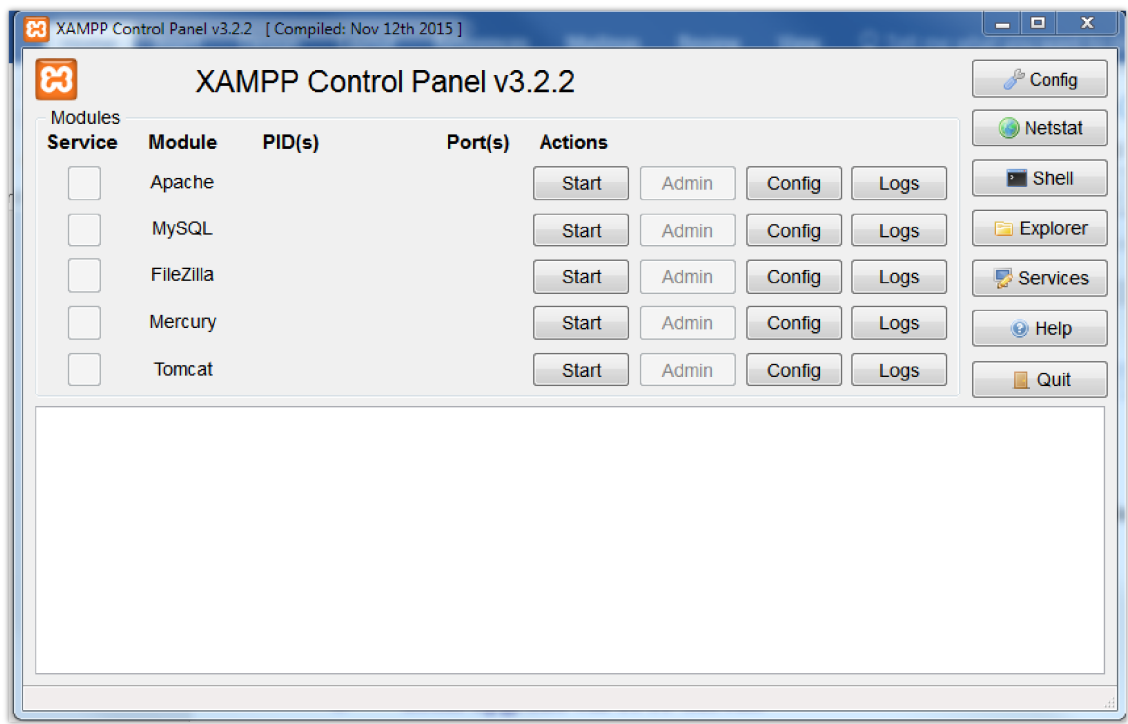

*XAMPP Control Panel*

### **Uploading firmware file(s) to XAMPP HTTPS Server**

1. Start **Apache** module in order to use the HTTPS server.

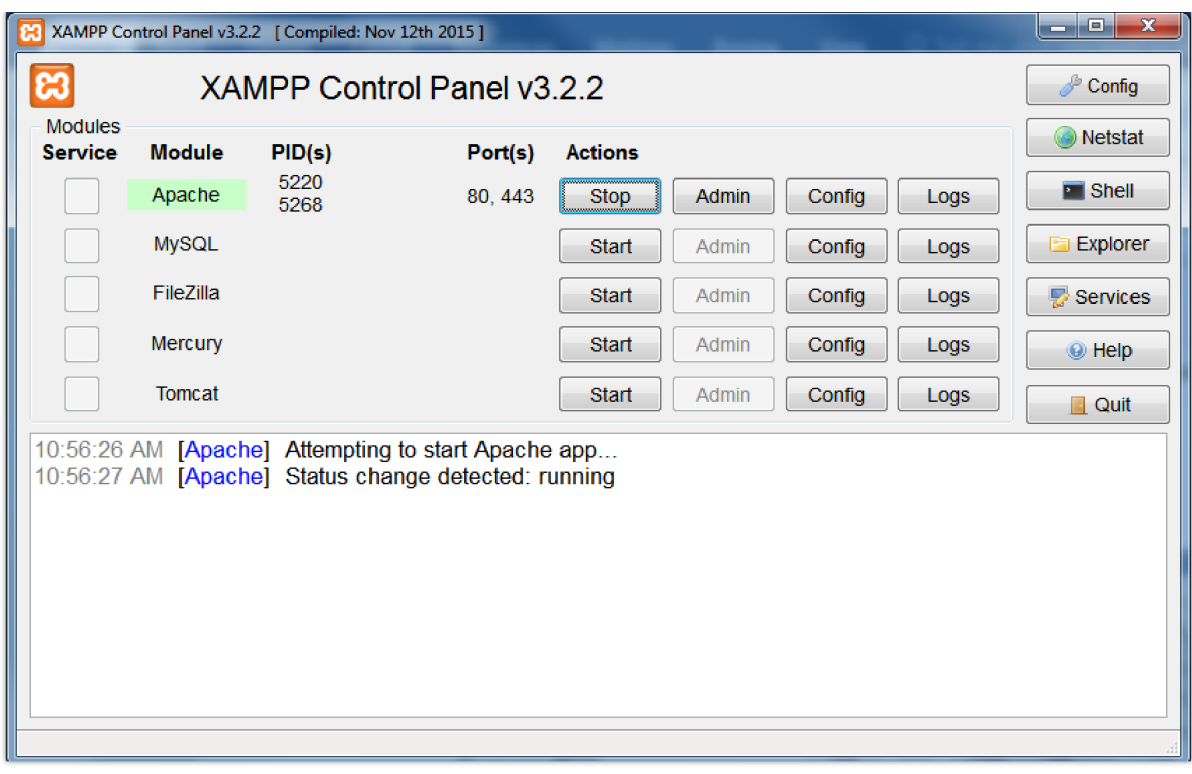

*Apache Module Started*

2. Access the XAMPP root directory on your computer and put the firmware files on the following path: "*C:\xampp\htdocs\xampp*"

| $\overline{\phantom{a}}$<br>$\overline{v}$ 1<br>xampp |                                        |                          |                     | $\times$<br>□   |
|-------------------------------------------------------|----------------------------------------|--------------------------|---------------------|-----------------|
| File<br>Home<br>Share                                 | View                                   |                          |                     | $\vee$ 1        |
| $\leftarrow$<br>٠<br>$\rightarrow$<br>$\rightarrow$   | This PC > Local Disk (C:) ><br>xampp > | v ō<br>htdocs ><br>xampp | Search xampp        | ۹               |
| $\hat{ }$<br>GXW cfg                                  | $\mathcal{S}_n$<br>Name                | Date modified            | Type                | Size            |
| How-To                                                | .modell                                | 2/18/2016 6:05 PM        | <b>MODELL File</b>  | 1 KB            |
| <b>OneDrive</b>                                       | .modell-usb                            | 2/18/2016 6:05 PM        | MODELL-USB File     | 1 KB            |
| <b>Documents</b>                                      | <b>version</b>                         | 9/19/2018 12:06 AM       | <b>VERSION File</b> | 1 <sub>KB</sub> |
| Email attachmer                                       | qrp2600fw.bin                          | 6/15/2021:1:55 AM        | <b>BIN File</b>     | 51,110 KB       |

*XAMPP Directory*

3. To list all available firmware files on the root directory, access the local link address "https://127.0.0.1/xampp/" from the computer running HTTPS server.

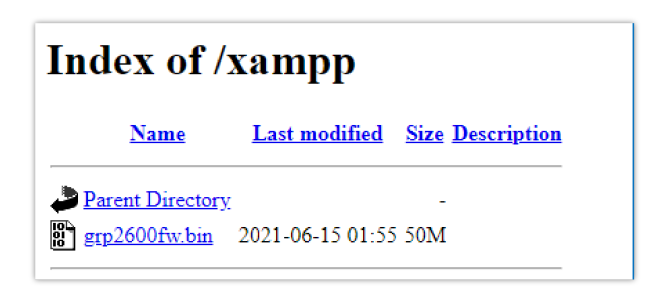

*Index of XAMPP Files*

XAMPP has a built-in SSL certificates for HTTPS access. Changing the certificates, is possible by a simple copy/paste of the generated certificates on the following folder*: "C:\xampp\apache\conf "*. The folder contains 3 sub directories: ssl.crt, ssl.csr and ssl.key.

#### **Configuring Grandstream devices for a local HTTPS upgrade**

Configure Grandstream devices to upgrade the firmware via HTTPS by doing the following:

- 1. Access the Web GUI and navigate to "**Upgrade and Provisioning**" page.
- 2. Set "**Firmware Upgrade and Provisioning**" to "**Always Check for New Firmware**"
- 3. Go to "**Firmware**" section,
- Select "**HTTPS"** for "**Firmware Upgrade via**"
- Enter the HTTPS server URL containing the firmware file in "**Firmware Server Path**" field.

Example: (**x.x.x.x/xampp**) where x.x.x.x is the IP address of computer running XAMPP.

- 4. Press "**Save and Apply**" at the bottom of the page to apply the new settings.
- 5. **Reboot** the device and wait until the firmware upgrade process is completed.

The following screenshot illustrates the steps mentioned above.

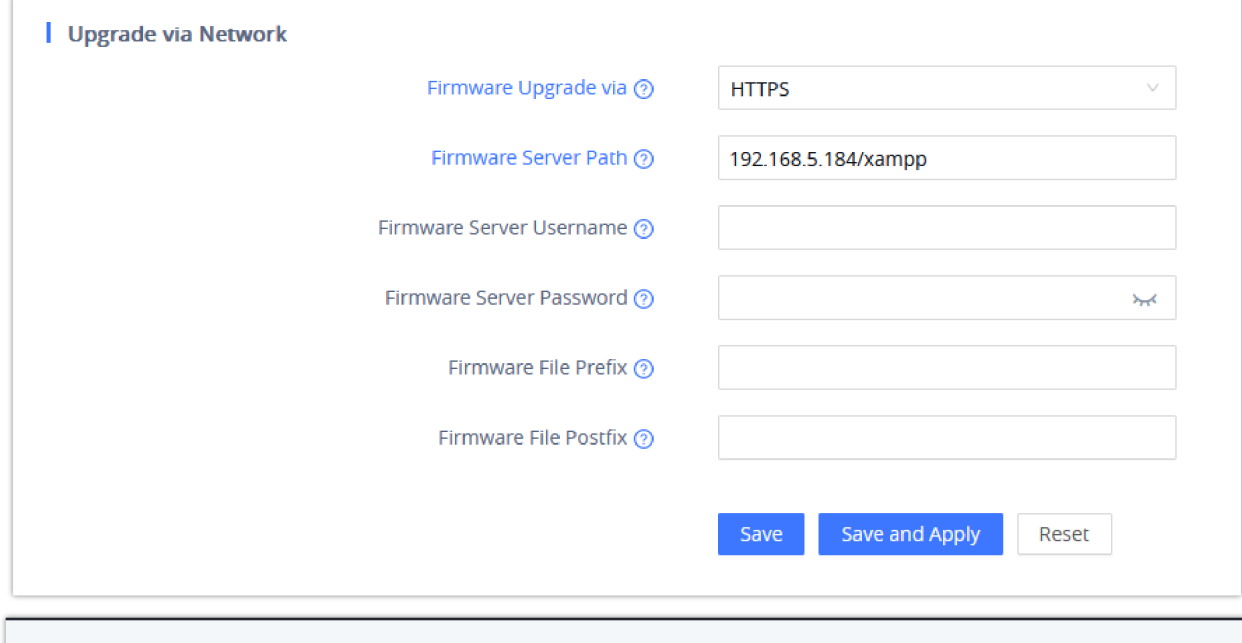

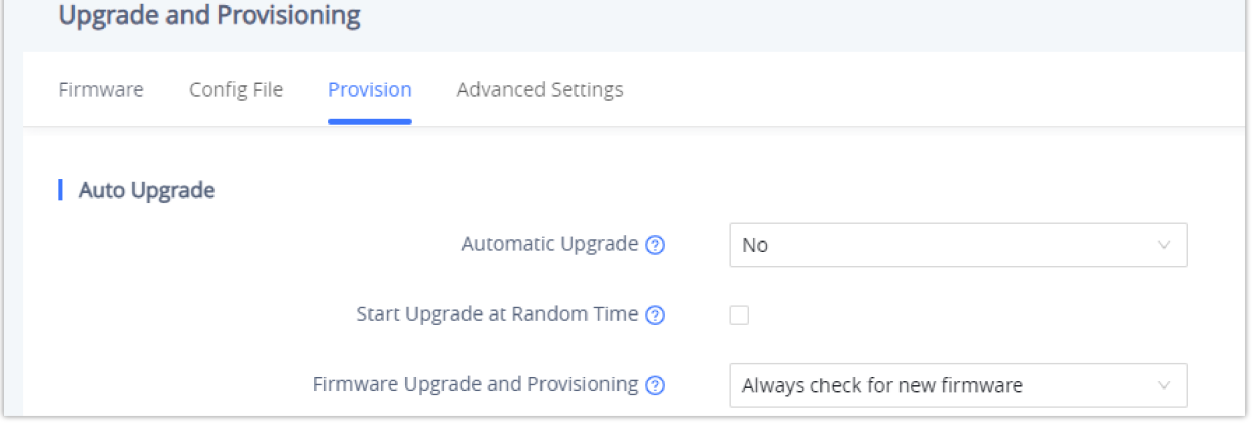

*Example of Configuring the Upgrade via HTTPS on GRP26xx*

### **Local Upgrade via TFTP Server**

To upgrade locally using TFTP protocol, users can download and install a free TFTP server as described in below steps.

#### **Installing the TFTP Server**

A free windows version TFTP server is available for download from following link: http://tftpd32.jounin.net/

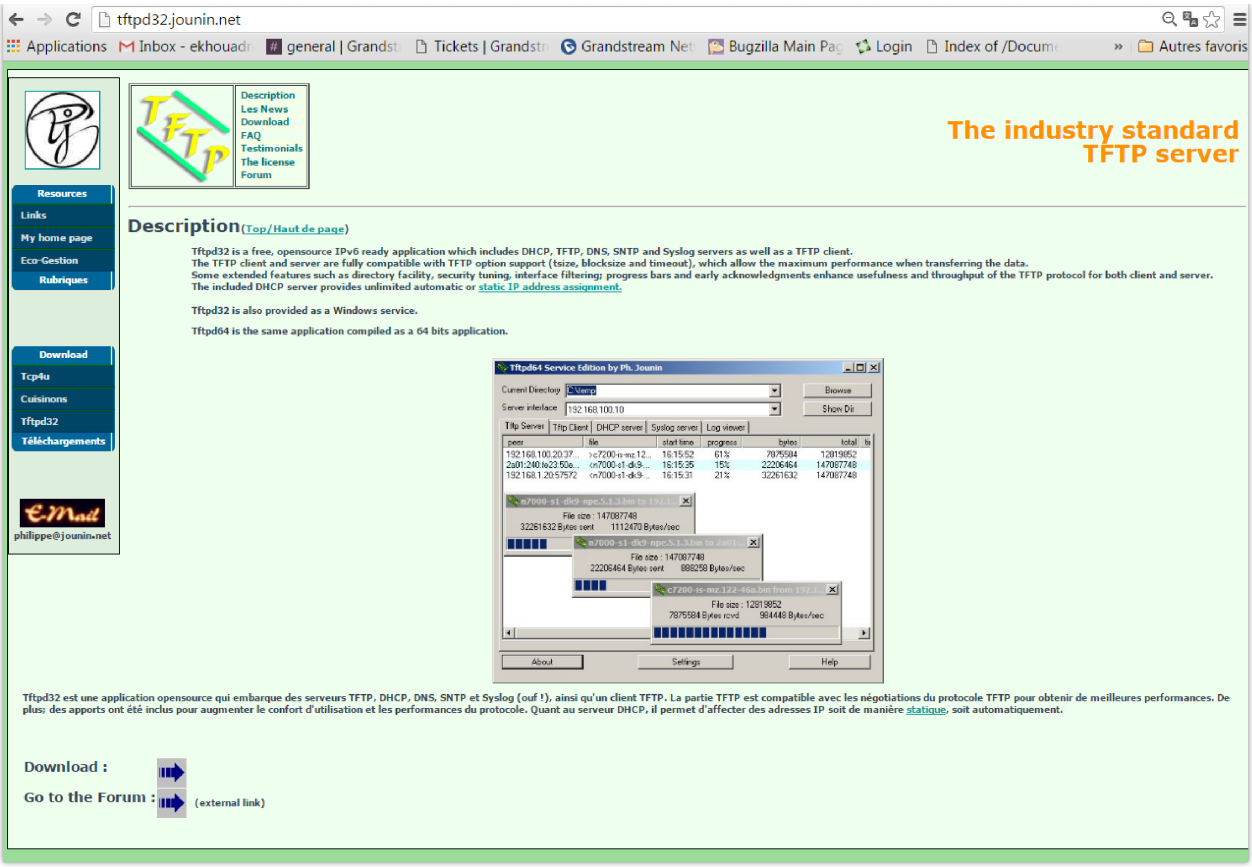

*Downloading the TFTP server*

1. Select which version is appropriate for your computer, and start downloading it.

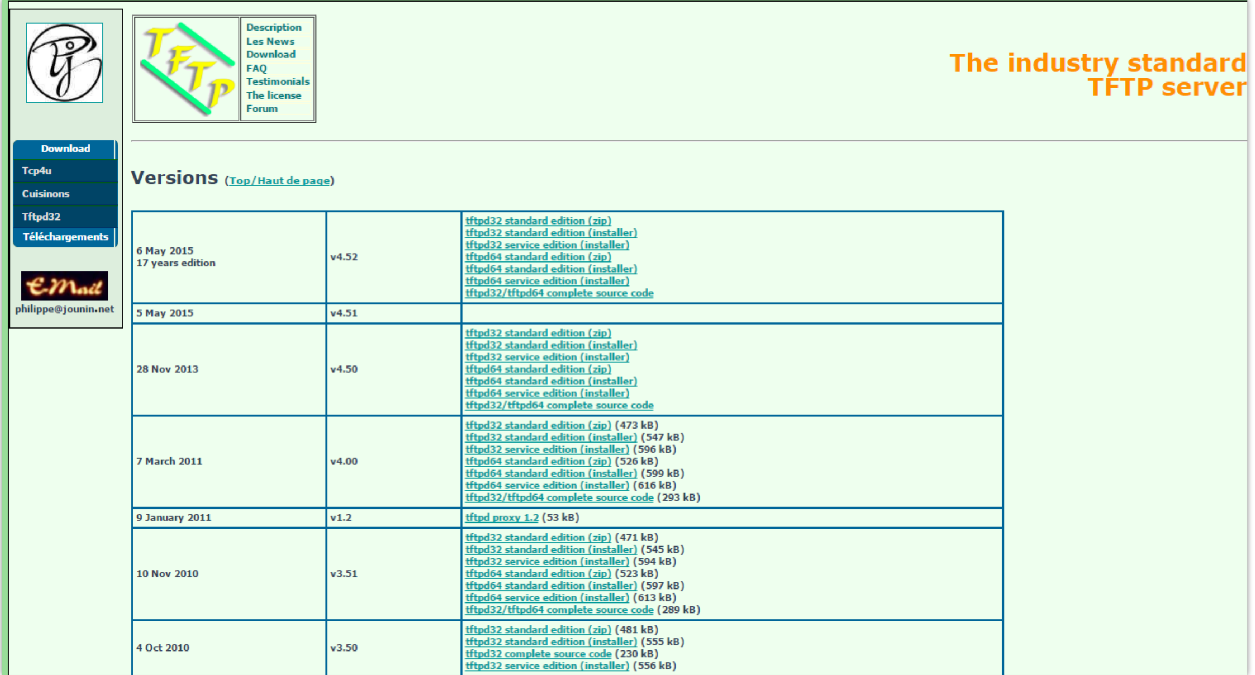

*Selecting Install Version*

2. Launch the TFTP server install wizard.

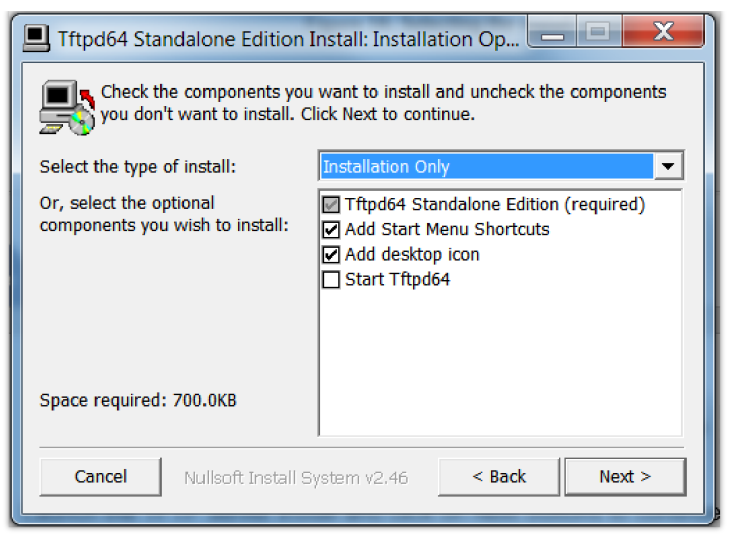

*TFTP Server Installation*

3. Once the TFTP server is installed, Open TFTPD64. The following interface will be displayed:

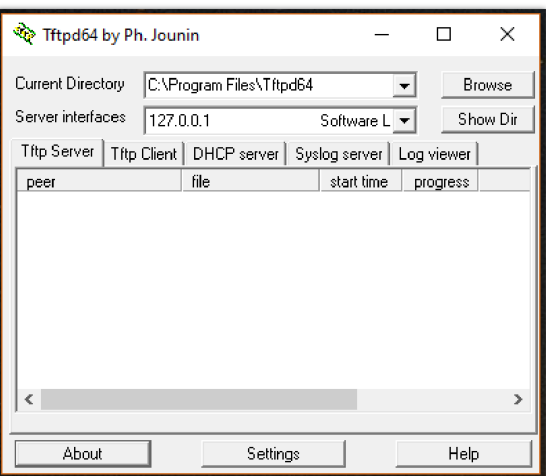

*TFTP Server Interface*

#### **Uploading the firmware file**

- 1. Make sure that the TFTP service is selected and started under **Settings Global**
- Select **"TFTP Server"** then click button **OK** to confirm your configuration.

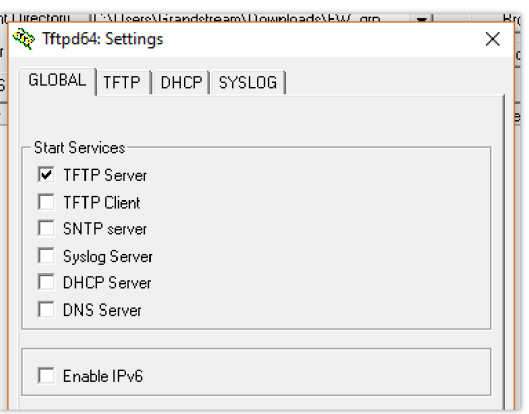

*Selecting TFTP Server Services*

2. Browse to locate and select the required firmware file from your local system.

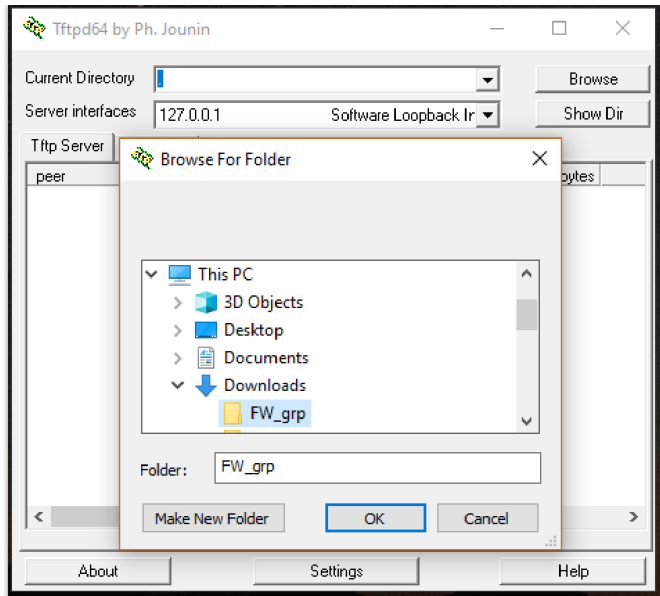

*Selecting Local Directory containing Firmware File*

3. Press **Show Dir** to see if the firmware file was successfully linked to the TFTP server.

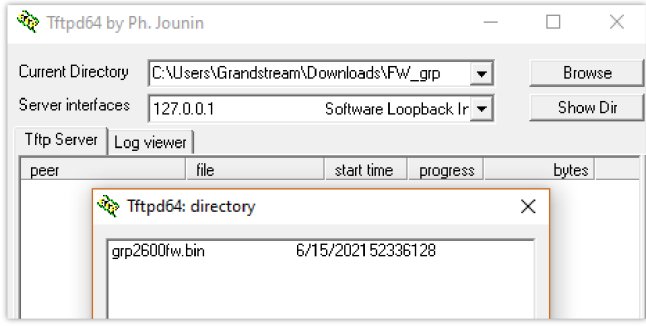

*Firmware File Upload Verification*

4. Select the interface of the computer running the TFTP server on **Server Interfaces**.

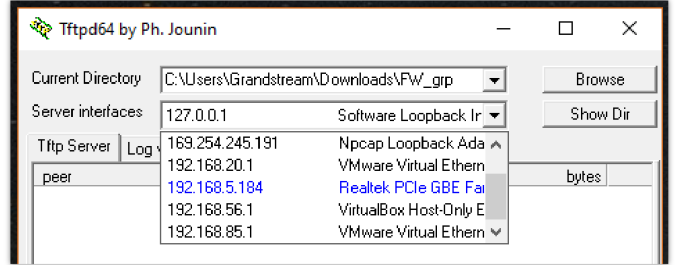

*TFTP Server Configuration*

#### **Configuring Grandstream devices for local TFTP upgrade**

Configure Grandstream devices to upgrade the firmware via HTTPS by doing the following:

- 1. Access the Web GUI and navigate to "**Upgrade and Provisioning**" page.
- 2. Set "**Firmware Upgrade and Provisioning**" to "**Always Check for New Firmware**"
- 3. Go to "**Firmware**" section,
- Select "**TFTP"** for "**Firmware Upgrade via**"
- Enter the path of your TFTP server containing the firmware file under "**Firmware Server Path**".
- 4. Press "**Save and Apply**" at the bottom of the page to apply the new settings.
- 5. **Reboot** the phone and wait until the upgrade process is completed.

### **Local Upgrade via FTP/FTPS Server**

The following section contains the steps to upgrade using a local FTP/FTPS server.

### **Installing the FTP/FTPS Server**

Users can download a free FTP server for windows using this link : http://filezilla-project.org

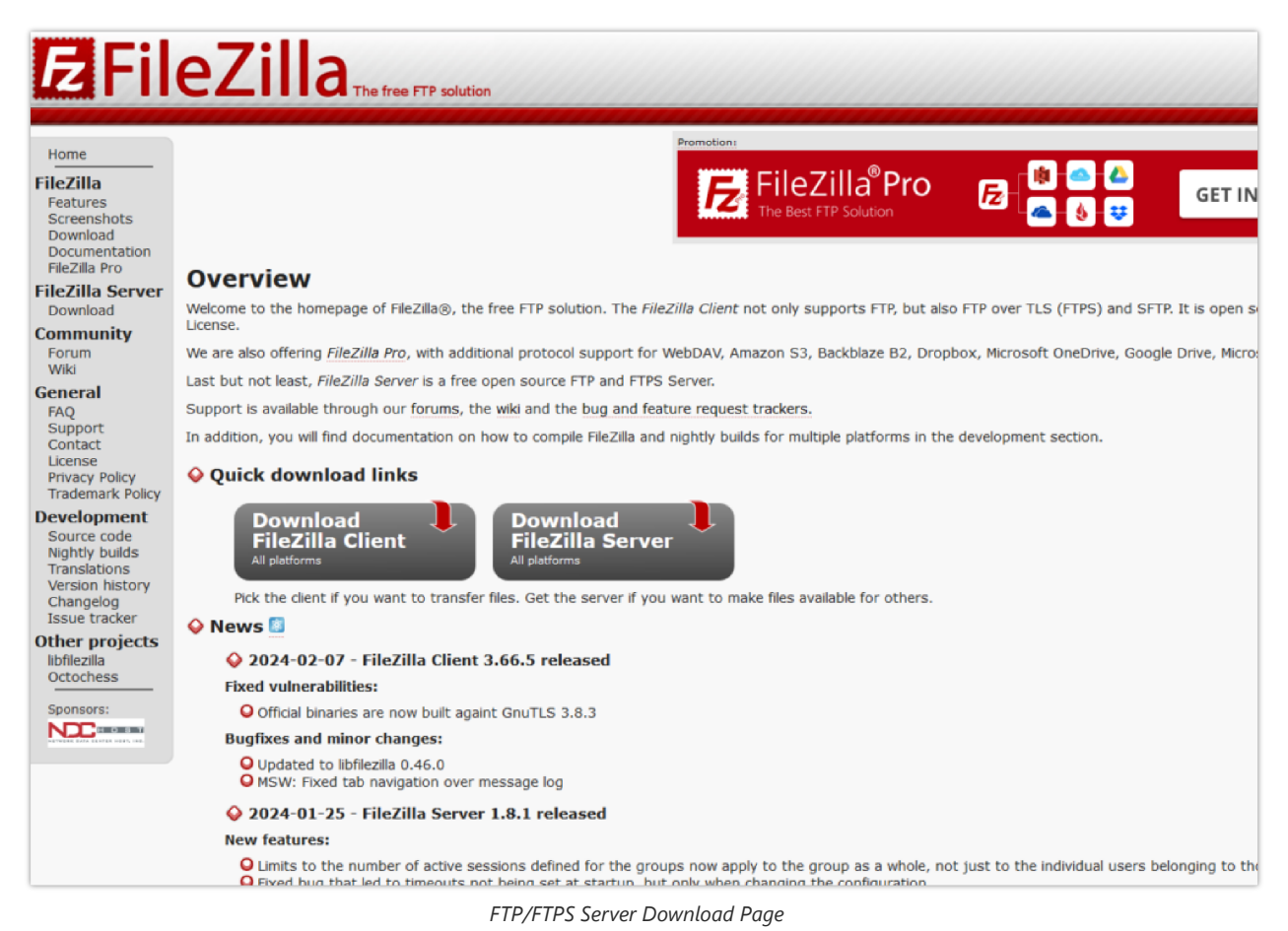

1. Choose the option "**Download FileZilla Server**" and launch the Install wizard;

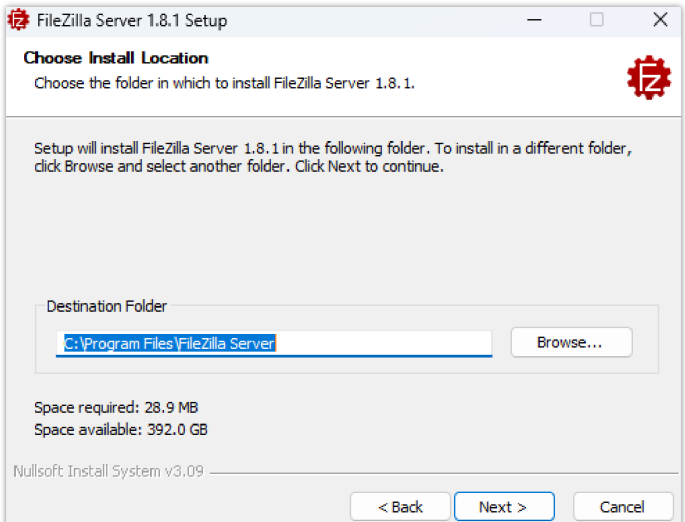

*FTP/FTPS Server Install Wizard*

2. During the installation process, you will be prompted to enter the **listening port for the administration interface** as well as a **password** *(We chose the default port number "14148")*.

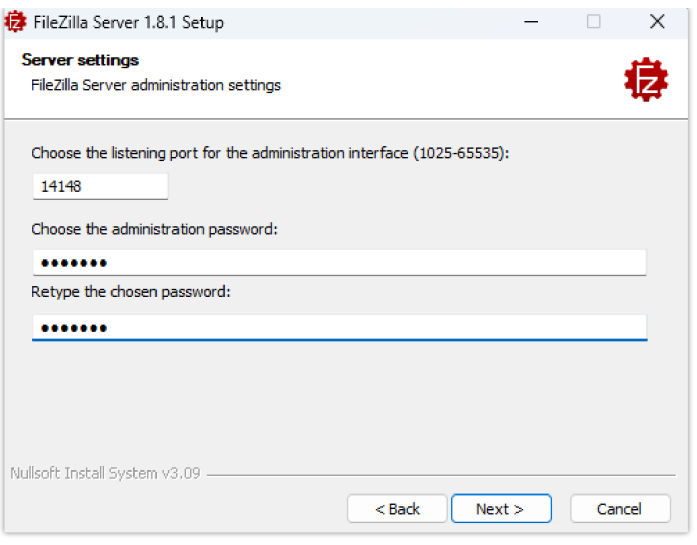

*FTP/FTPS Server Admin Settings*

3. Once the installation is finished, you can open the FTP/FTPS server and connect using your **admin port** and **password**.

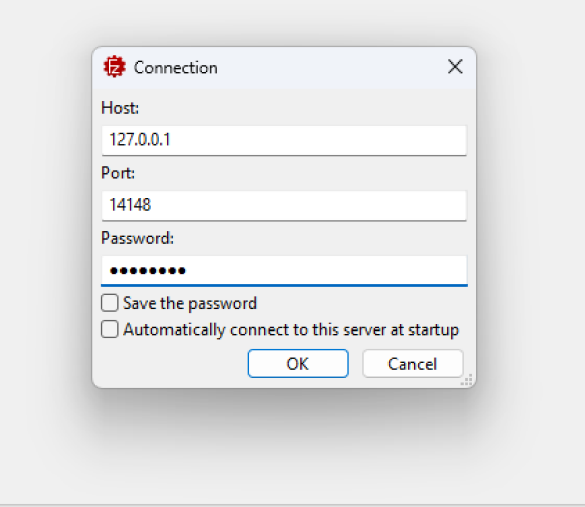

*FTP/FTPS Server Connection Page*

### **Configuring the FTP Server**

1. To configure the FTP server, in the "**Server**" drop-down menu, select "**Configure**".

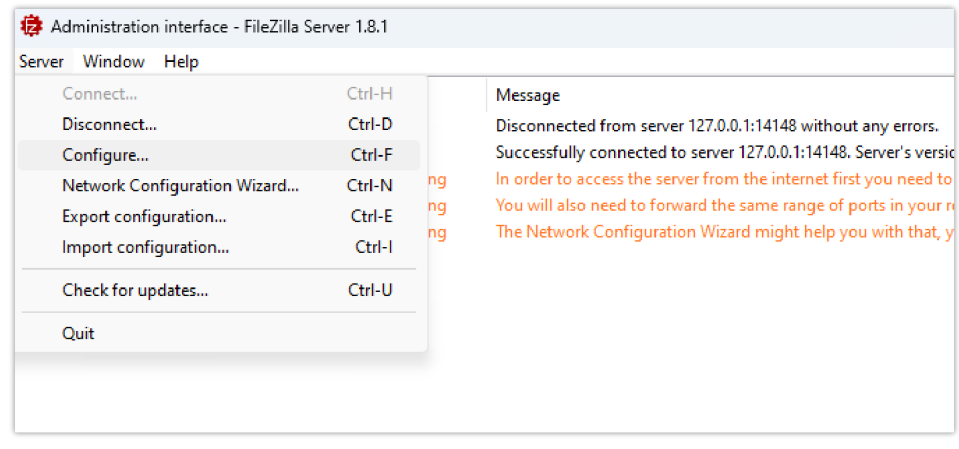

*FTP Server Configuration Option*

2. Select the Users page and click the "**Add**" button under "**Available users**" *(In this scenario we're naming our user "FTPClient")*.

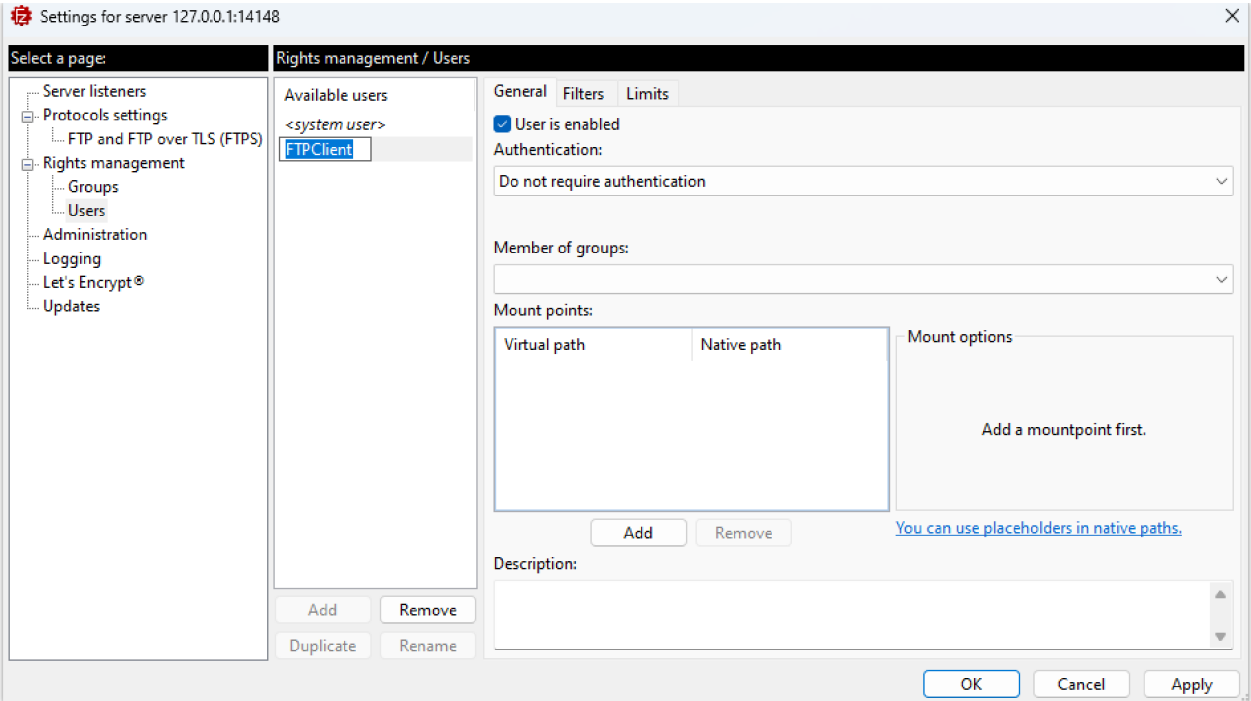

*Example of adding FTP user*

3. For authentication, choose the option "**Require a password to log in**" and enter the user's password.

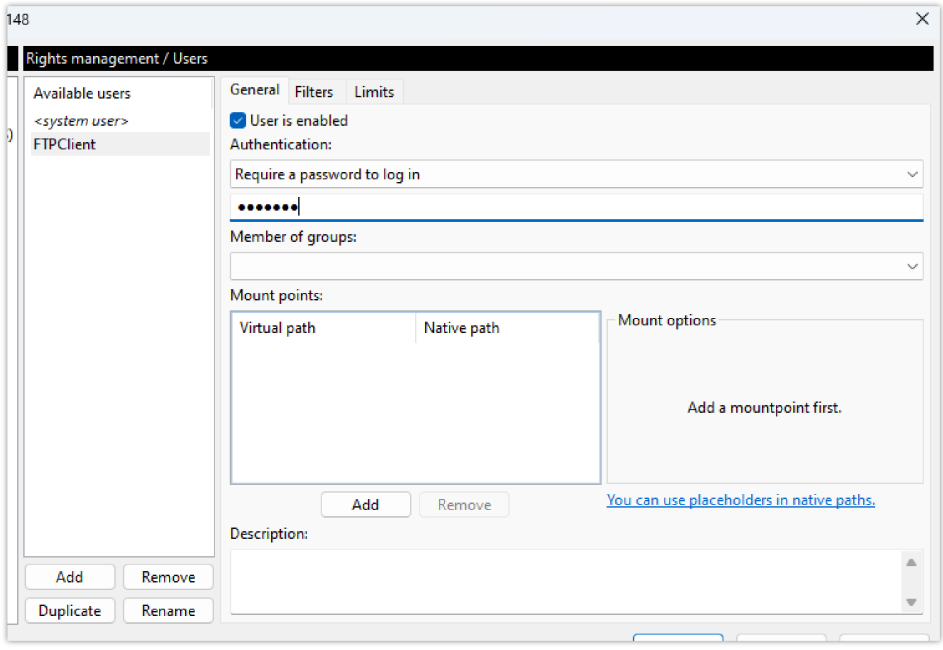

*FTP user authentication*

4. On the computer running the FTP Sever, create a **Folder** containing the firmware files and copy the **folder path**.

| FTP_Server                                                           | $\times$<br>$+$                 |                   |                 |           |
|----------------------------------------------------------------------|---------------------------------|-------------------|-----------------|-----------|
| $_{\rm C}$<br>$\rightarrow$<br>$\uparrow$<br>$\leftarrow$            | C:\FTP_Server                   |                   |                 |           |
| X<br>$\mathbb{C}$<br>$\bigoplus$<br>New $\scriptstyle\mathtt{^\vee}$ | C:\FTP_Server                   |                   |                 |           |
| A Home                                                               | $\widehat{\phantom{a}}$<br>Name | Date modified     | Type            | Size      |
| <b>A</b> Gallery                                                     | $\Box$ grp2610fw                | 4/5/2024 11:20 AM | <b>BIN File</b> | 65,246 KB |
| OneDrive - Personal<br>>                                             |                                 |                   |                 |           |
| <b>E</b> Desktop                                                     | 走                               |                   |                 |           |
| $\downarrow$ Downloads                                               | 走                               |                   |                 |           |
| $\equiv$ Documents                                                   | 走                               |                   |                 |           |
| <b>Pictures</b>                                                      | 走                               |                   |                 |           |
| <b>D</b> Music                                                       | 余                               |                   |                 |           |
| <b>12 Videos</b>                                                     | 余                               |                   |                 |           |

*Copying the Folder Path for FTP user*

- 5. In the settings of the FTP user created, add the copied folder path under "**Native Path**" and provide a name in "**Virtual path**".
- 6. To configure the user's rights, choose one of the options in the "**Access mode**" drop-down menu. *(For this example we selected "Read + Write")*.

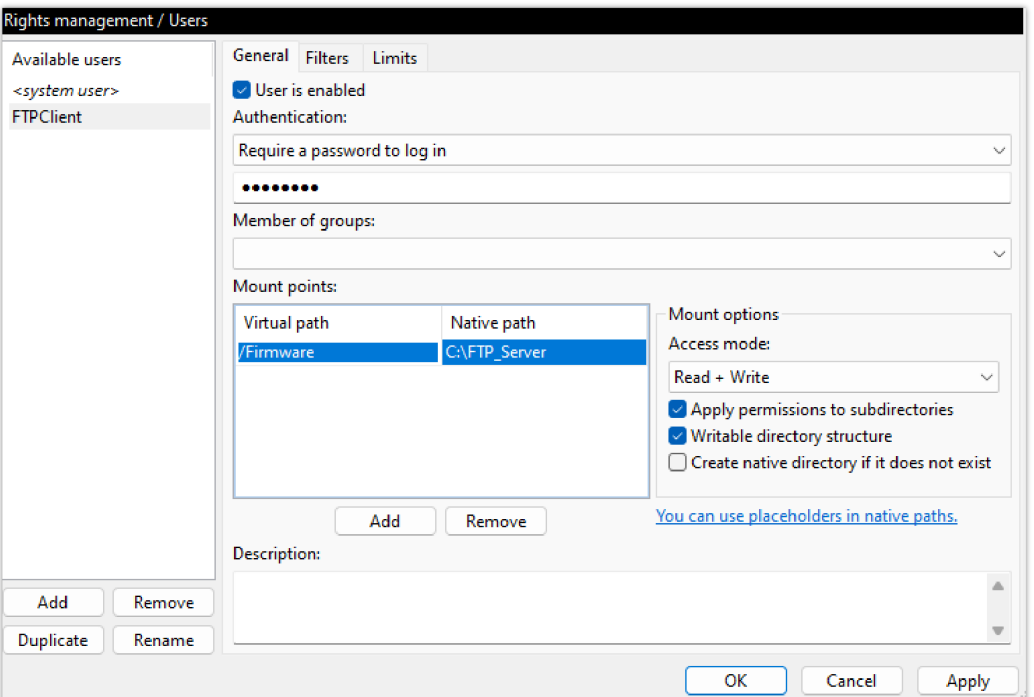

*Adding Mount points for FTP user*

#### **Important :**

The **Virtual path** name should begin with a forward slash character "**/**" *(In this example we chose "/Firmware")*.

- 7. In order to enable FTP Passive Mode, select the page **"FTP and FTP over TLS (FTPS)**" and click on the "**Passive Mode**" tab.
- 8. Check the option to "**Use custom port range**" and enter the suggested port range.

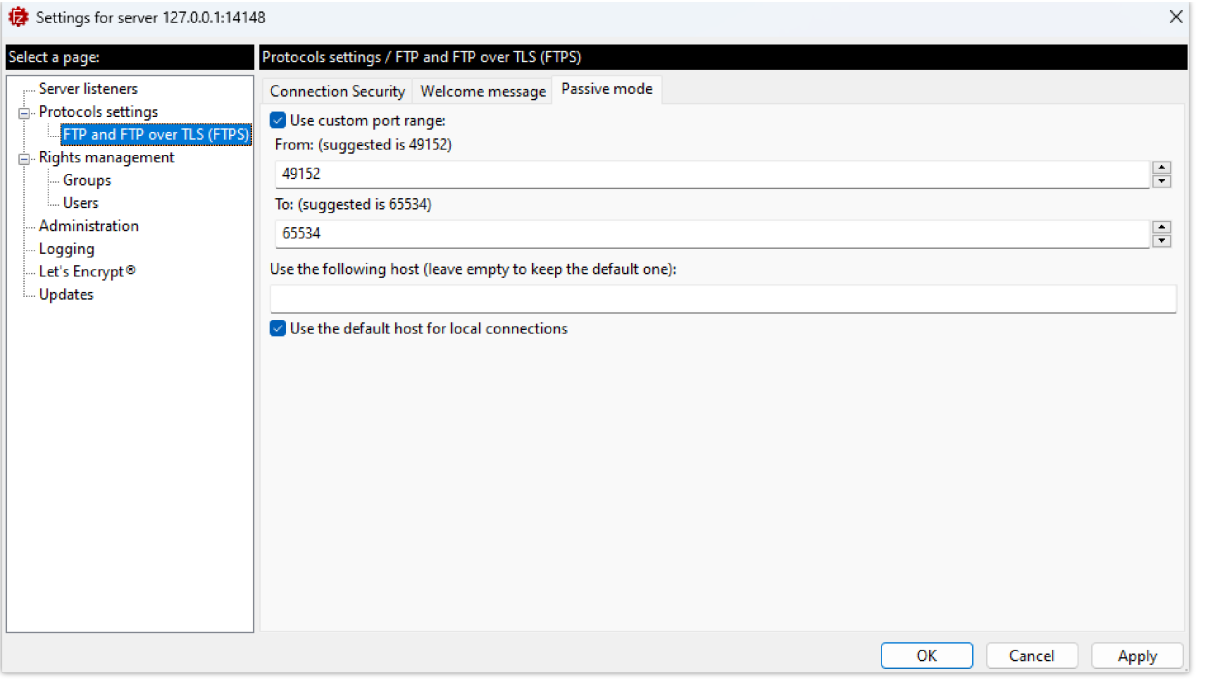

#### *FTP Passive Mode*

#### **FTP Passive Mode :**

FTP passive mode is a configuration option in FTP (File Transfer Protocol) where the data connection is established by the client rather than the server. This mode is particularly useful in local FTP server configurations where the server is behind a firewall or NAT (Network Address Translation) device.

- 9. Now that we have created a user and defined the port range for FTP Passive Mode, the next step is to **open FTP port** (TCP port 21) as well as the **FTP Passive Mode port range** (TCP ports 49152-65534) on the **firewall**. *(In this case, we're using Windows Defender Firewall)*.
- 10. Open **Windows Defender Firewall with Advanced Security** and create a "**New Rule**" under "**Inboud Rules**".

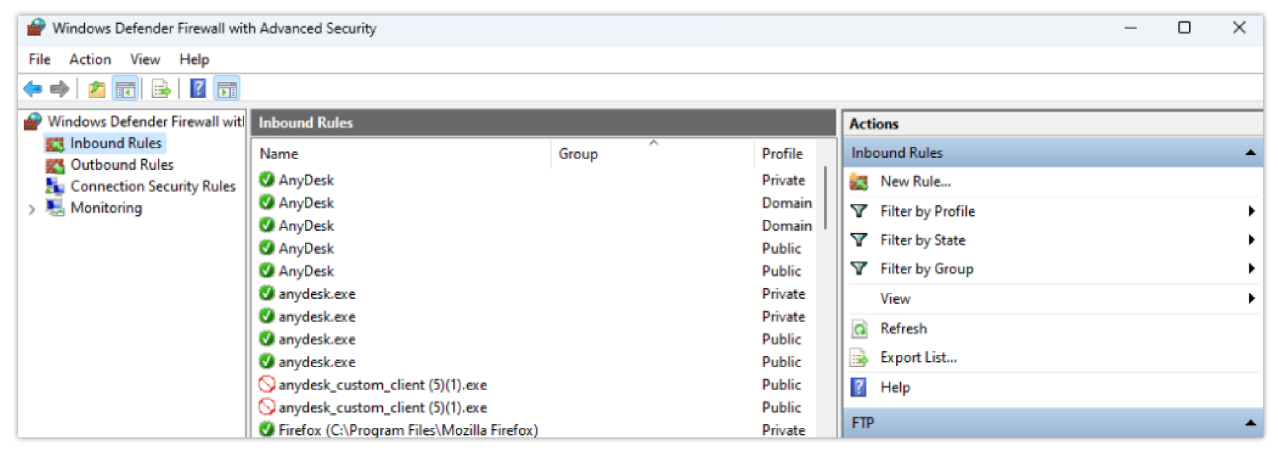

*Windows Defender Firewall with Advanced Security (Inbound Rules)*

11. Choose "**Port**" as a "**Rule Type**" and "**21**, **49152-65534**" in "**Protocols and Ports**".

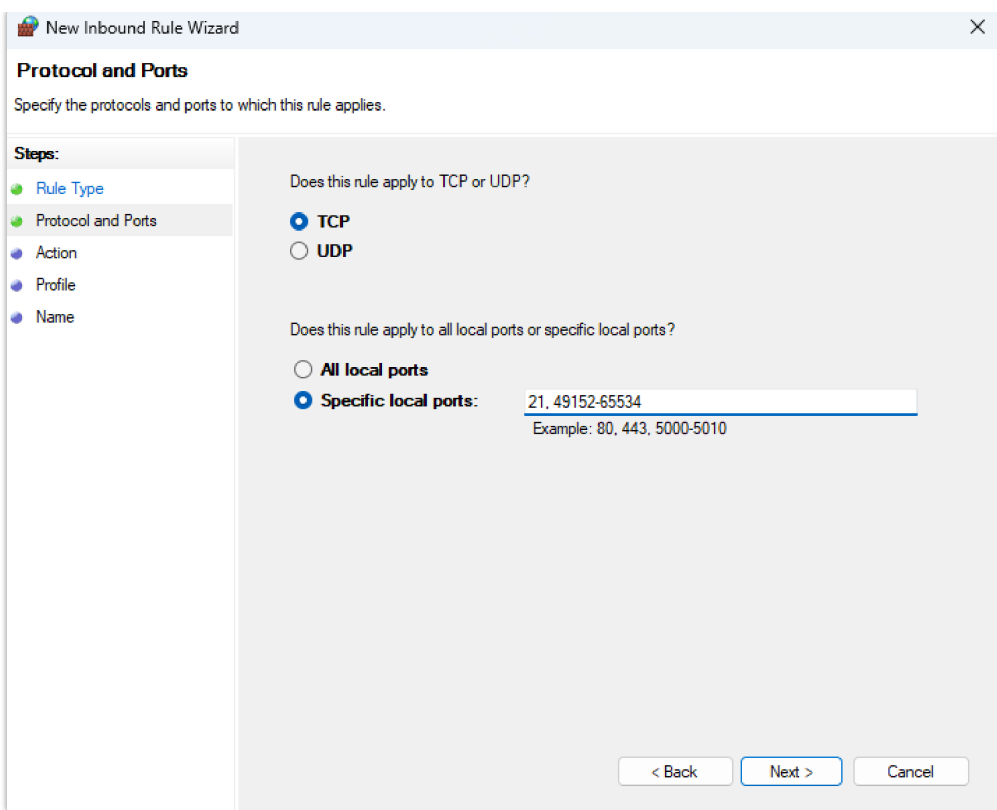

*Protocols and Ports for the New Inbound Rule*

12. Check the option "**Allow connection**" in "**Action**" and leave the "**Profile**" settings as default.

13. The last step in creating this Inbound Rule is providing a "**Name**" and clicking on the **Finish** button.

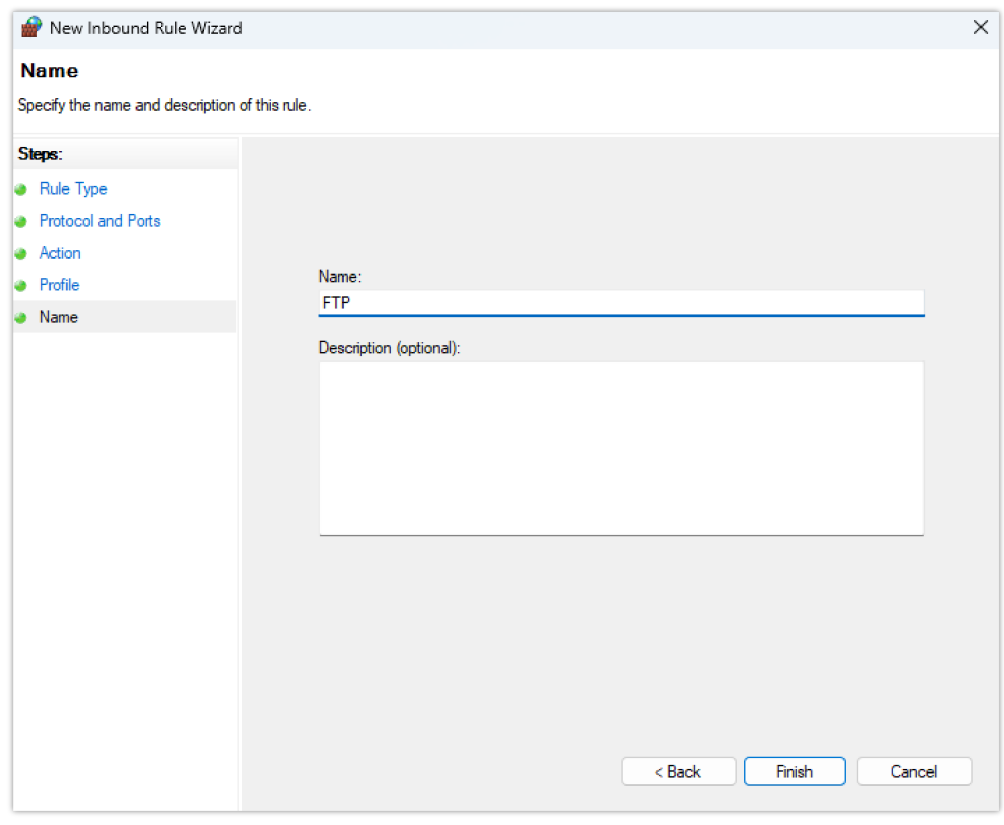

*New Inbound Rule Name*

### **Configuring the FTPS Server**

In order to configure the FTPS server, users will have to follow the same instructions in the section [Configuring the FTP Server] and add the following steps :

<sup>1.</sup> Select "**Configure**" from the "**Server**" Menu.

2. On the "**Server listeners**" page, after removing all the entries by clicking on the "**Remove**" button, enter "**0.0.0.0**" under Address, "**21**" in port and "**Require explicit FTP over TLS**" for Protocol.

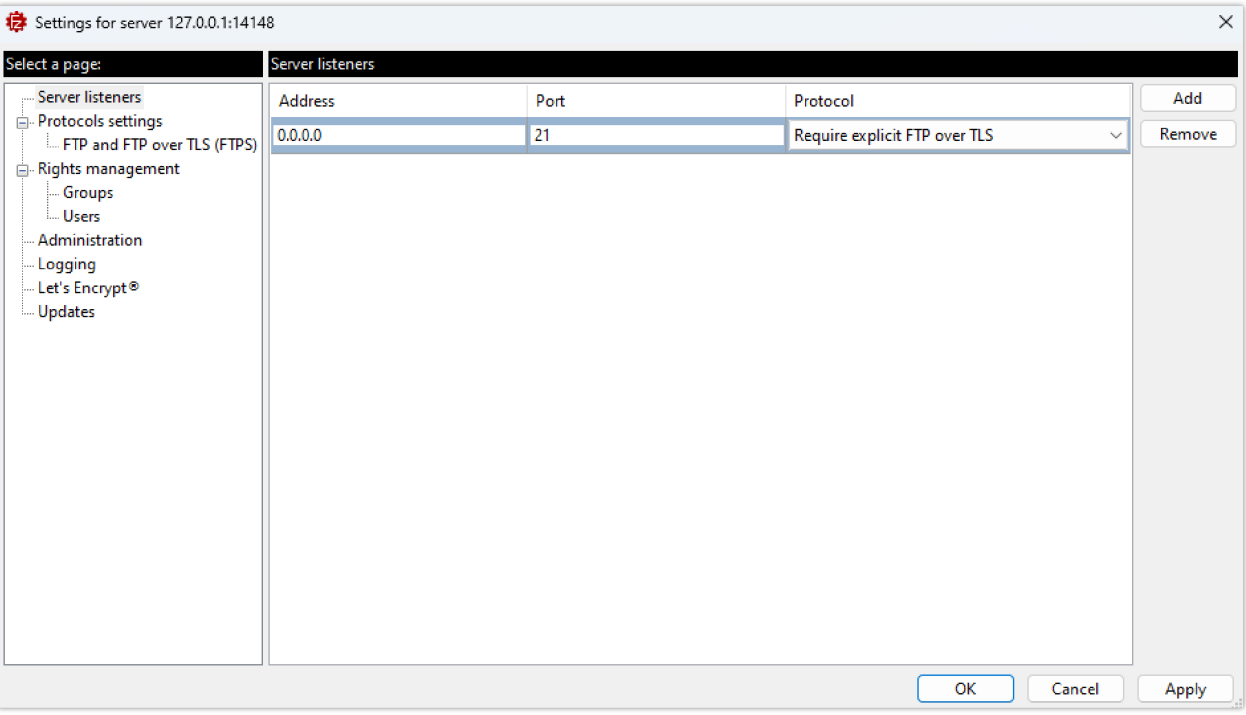

*Explicit FTP over TLS configuration*

#### **Explicit FTP over TLS :**

In Explicit FTP over TLS, the client initially connects to the server's standard port 21 without encryption. After the client sends a "AUTH TLS" command, the server responds by negotiating a secure TLS connection. This approach allows for both secure and nonsecure FTP connections on the same port.

By default, Filezilla uses a self-signed X.509 TLS certificate. We can choose the minimum allowed TLS version by going to the "**FTP and FTP over TLS (FTPS)**" page from the server's configuration settings.

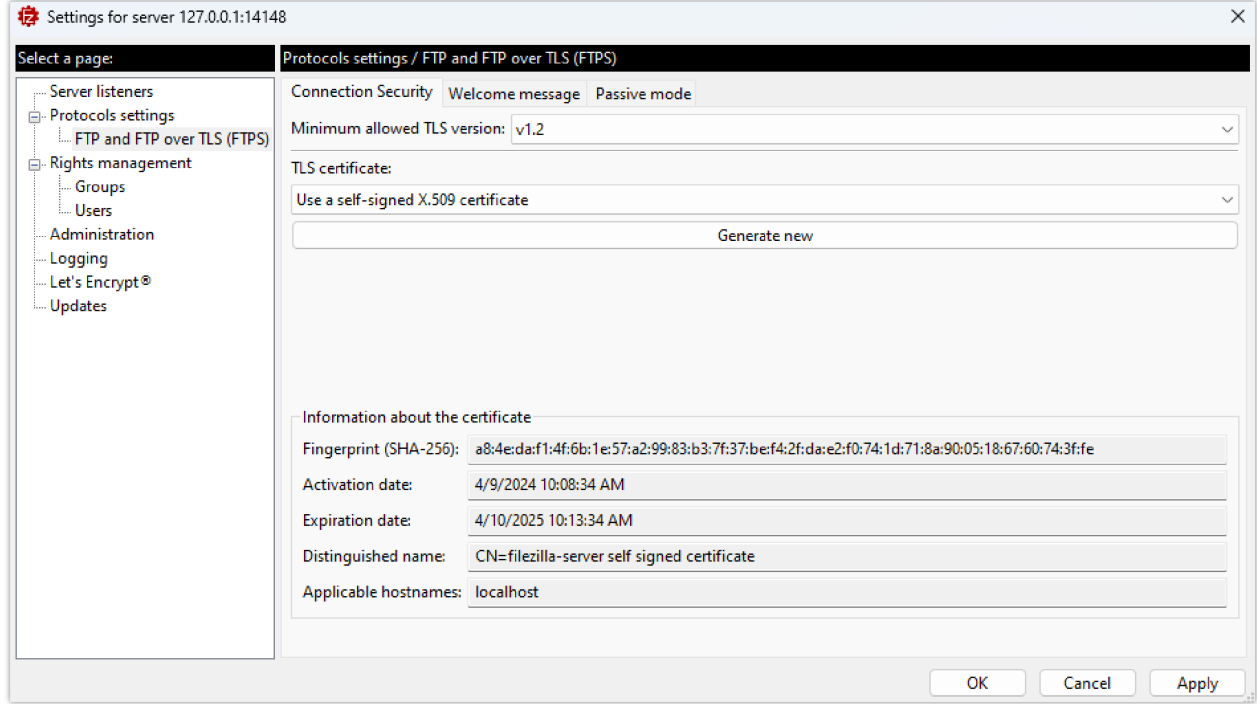

*TLS Certificate*

#### **Configuring Grandstream devices for local FTP/FTPS upgrade**

Please follow the steps below to configure Grandstream devices to upgrade their firmware via FTP:

- 1. Access the Web GUI and navigate to "**Upgrade and Provisioning**" page.
- 2. In the "**Provision**" section, Set "**Firmware Upgrade and Provisioning**" to "**Always Check for New Firmware**".
- 3. Go to the "**Firmware**" section,
- 4. Select "**FTP"** or "**FTPS**" for "**Firmware Upgrade via**".
- 5. Enter the path of the FTP/FTPS server containing the firmware file under "**Firmware Server Path**".

#### **FTP Server Path**

The "Firmware Server Path" should follow this format : **x.x.x.xVirtual Path** Where **x.x.x.x** is the IP Address of the computer running the FTP Server and the **Virtual Path** is the one defined for the FTP User. In this example, the IP address is 192.168.5.195 and the Virtual Path for the user we created (FTPClient) is "/Firmware". In this case, the "Firmware Server Path" is : **192.168.5.195/Firmware**

6. Fill in the "**Firmware Server Username**" and the "**Firmware Server Password**" fields with the credentials of the FTP/FTPS user created.

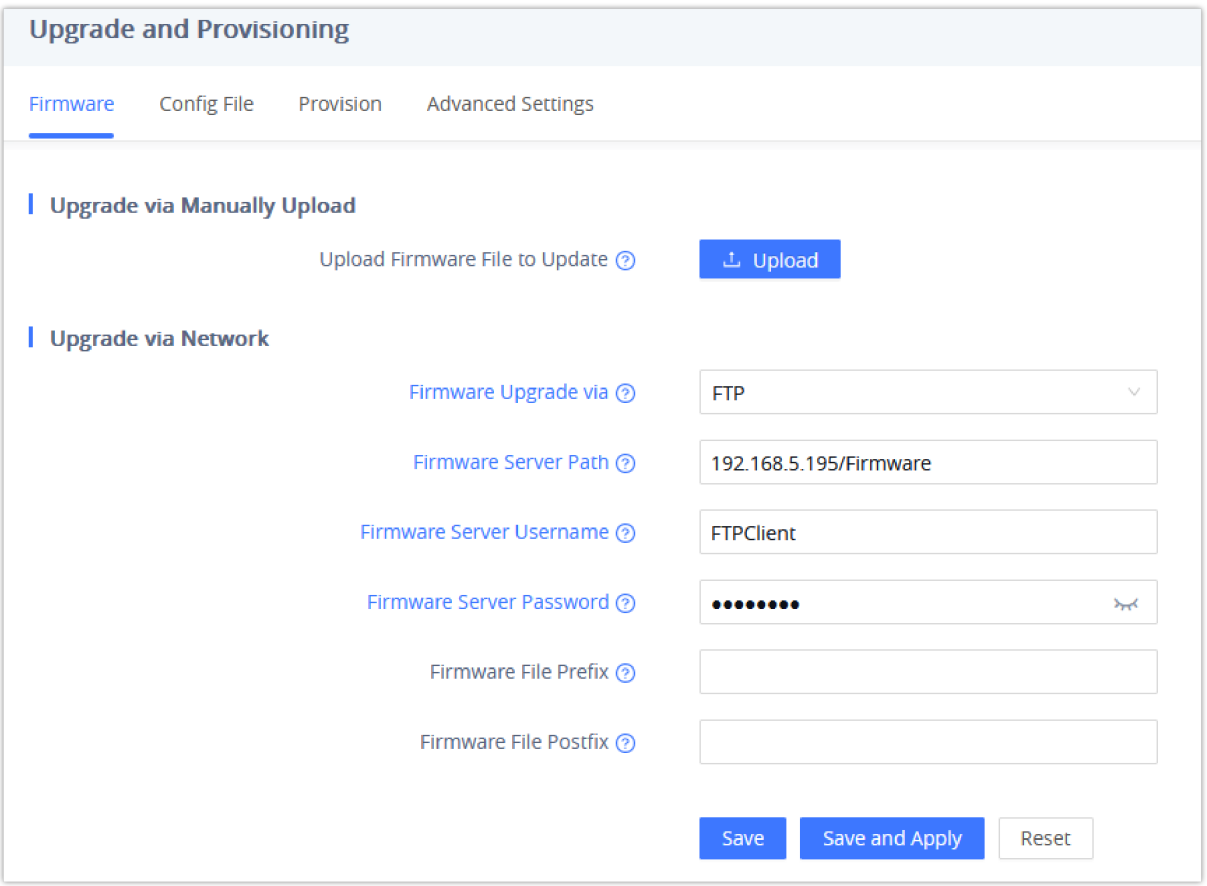

*Example of configuring the Upgrade via FTP on GRP26xx*

- 7. Press "**Save and Apply**" at the bottom of the page to apply the new settings.
- 8. **Reboot** the device and wait until the firmware upgrade process is completed.

# Scenario 3: [Upgrade](http://www.grandstream.com/support/firmware) through Manual Upload

It is also possible to perform the firmware upgrade manually from the GRP26xx Web GUI.

To achieve this, first download firmware files for the appropriate device model from http://www.grandstream.com/support/firmware. Unzip downloaded package.

This method can only be done from the Web GUI.

1. Start by accessing the Web GUI and navigate to **Maintenance >> Upgrade and Provisioning**.

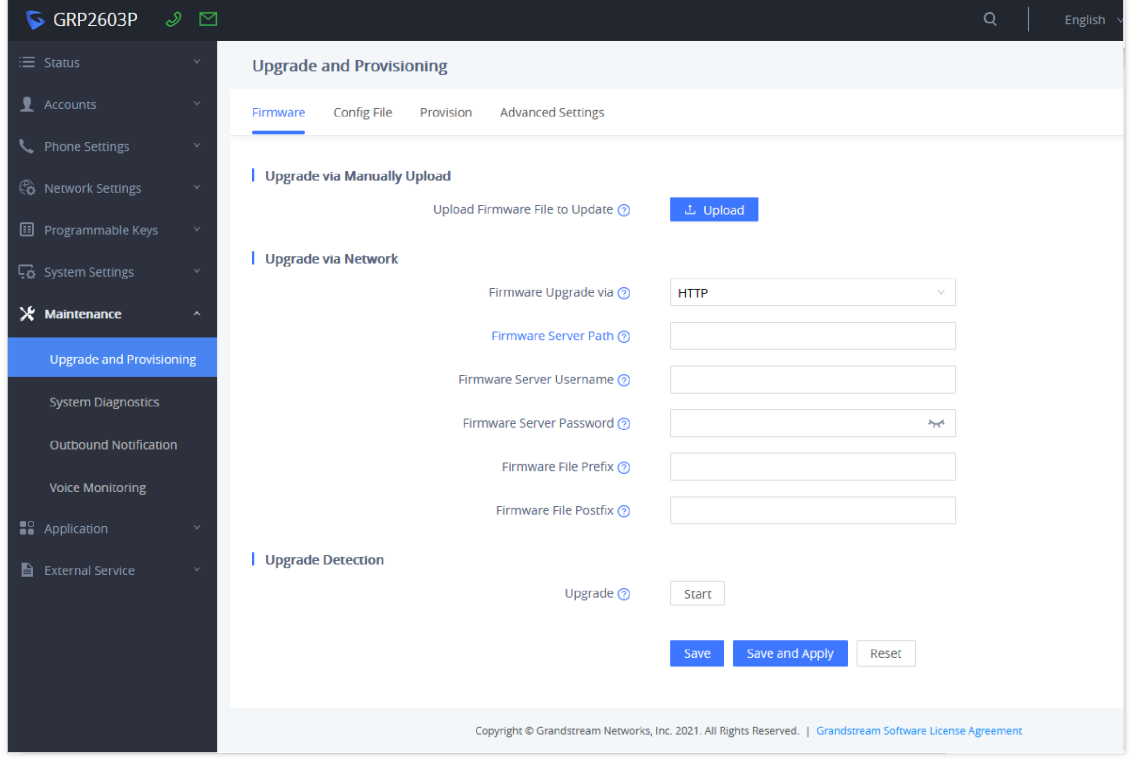

*Manual upload page on GRP26xx*

2. Click on Upload, and then browse to the firmware file downloaded and unzipped, this file is in BIN format, and select Open.

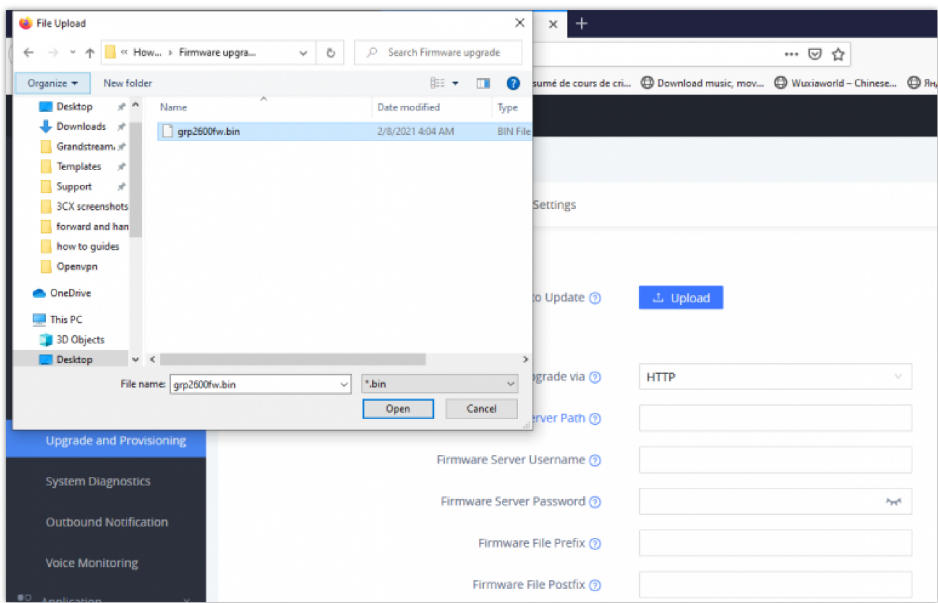

*Browsing to the Firmware BIN file location For GRP26xx*

3. The Phone GUI will show a bar describing the progress of the firmware upgrade , wait until the GRP26xx finishes the firmware Upgrade, and the phone will automatically reboot showing , once the firmware upgrade is done.

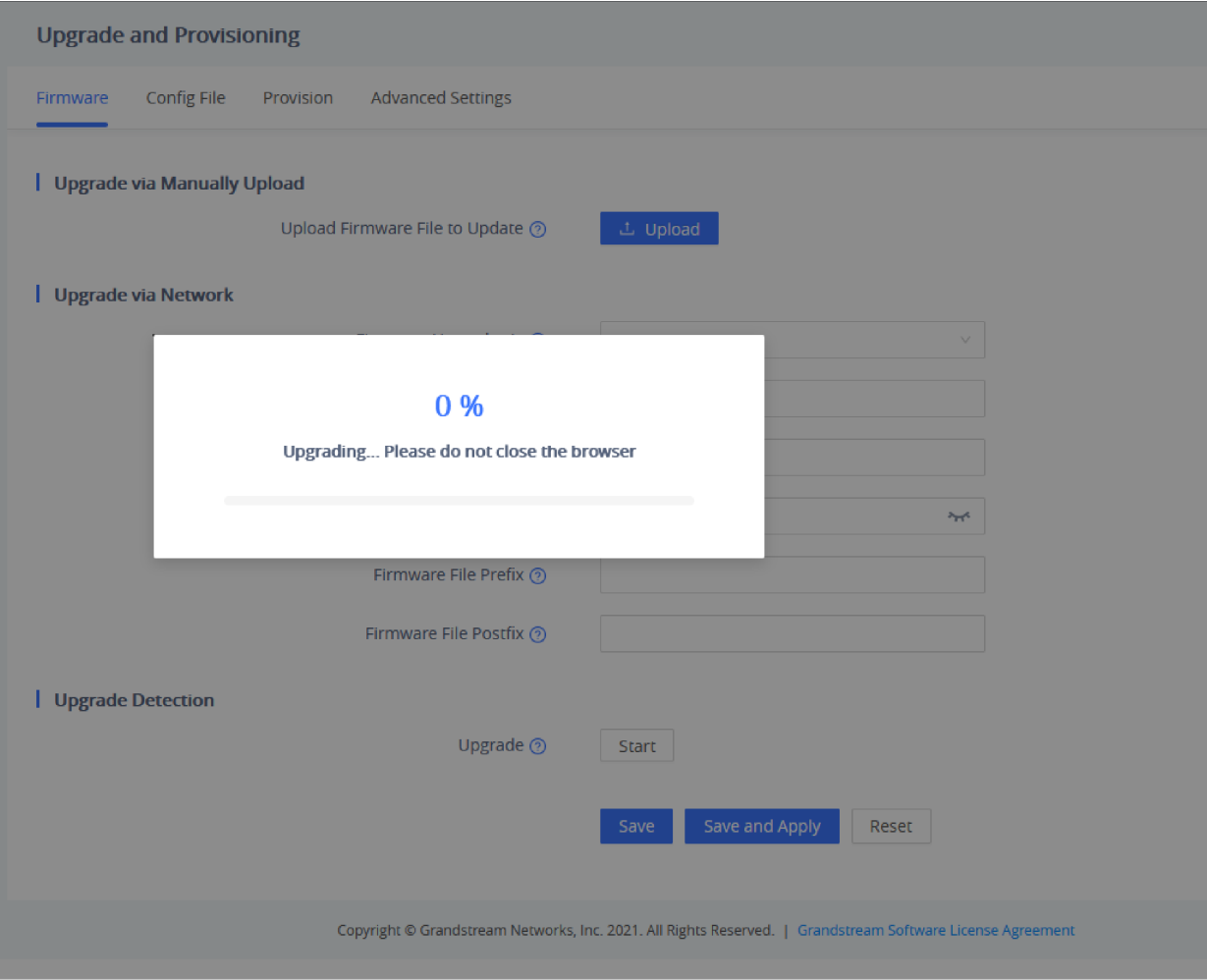

*Upgrade in progress for GRP26xx*

#### **Important:**

Do not close the browser when performing the Manual Upgrade.

# Advanced Options

### **Automatic Upgrade**

Automatic Upgrade allows to periodically check if a newer firmware is available to download and upgrade the device. This option will help to keep the devices up to date. It can be enabled from **web GUI Maintenance Upgrade and provisioning** page.

For the GRP26xx, navigate to Maintenance  $\rightarrow$  Upgrade and provisioning under Provision Tab.

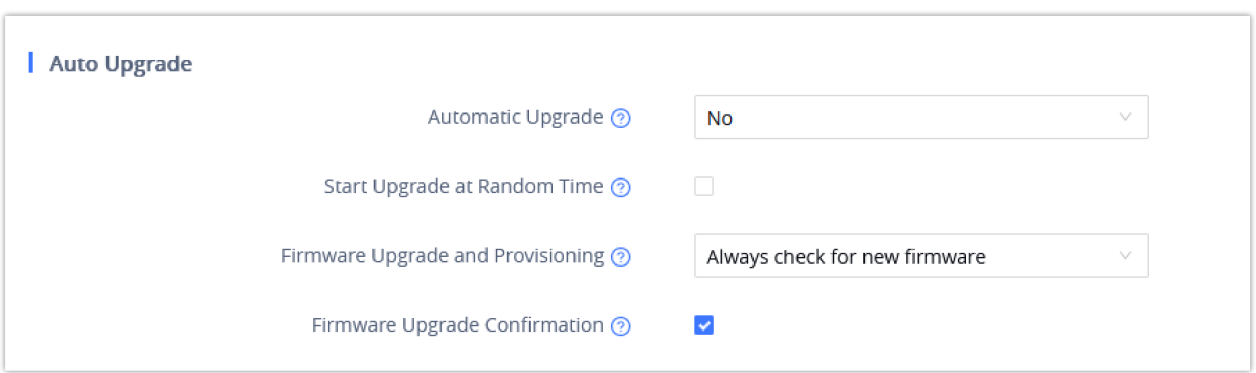

*Example of Configuring Automatic Upgrade for GRP26xx*

The automatic upgrade can be configured based on following parameters:

- Every [Time interval] in minute(s)
- Every day ("Hour of the Day" should be configured)
- Every week ("Hour of the Day" and "Day of the Week" should be configured, 0 is Sunday)

The device will check the firmware file availability in the specified time interval. If found, it will be downloaded, and the upgrade process will be initiated automatically.

#### **Note:**

For GRP26xx, in order to have the access to edit the check for the firmware schedule, we will need at first to change the Automatic Upgrade from No to one of the following :

- o Yes, check for upgrade every Minute,
- Yes, check for upgrade every Day,
- o Yes, check for upgrade every Week.

And then we can adjust the settings according to our deployment and our needs,

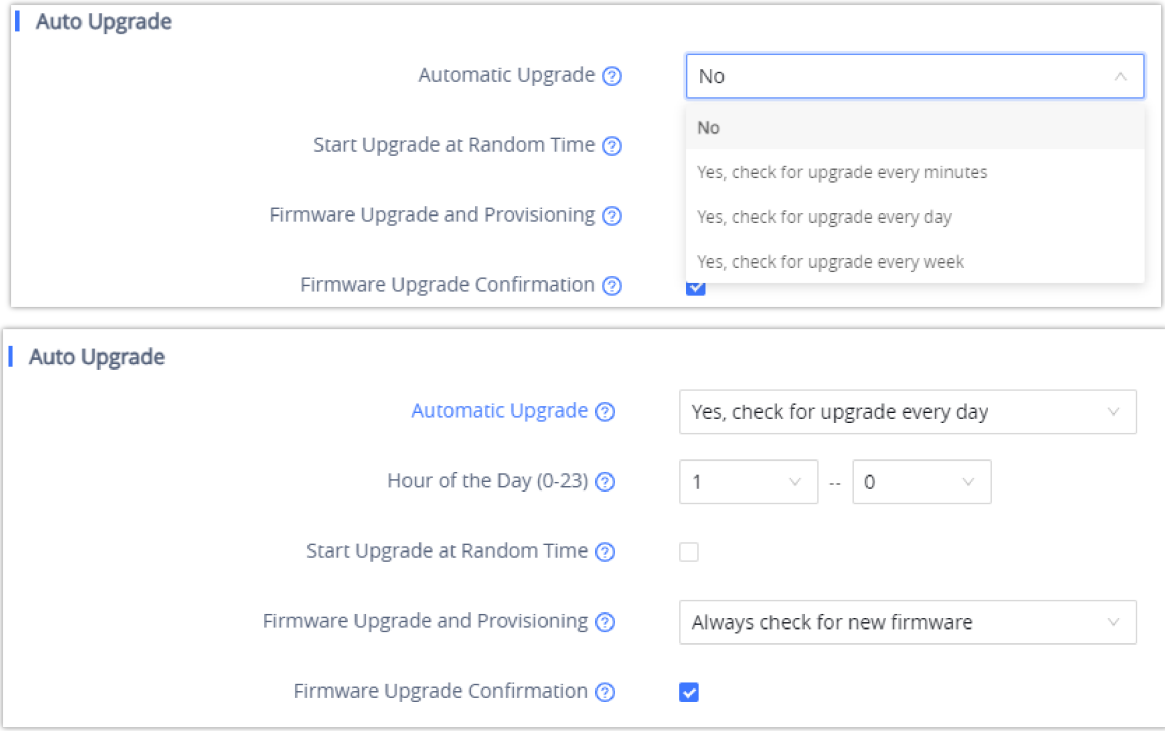

*Example of Configuring Automatic Upgrade for GRP26xx*

#### **Firmware File Prefix and Postfix**

Firmware prefix and postfix are two options which can be configured by users to lock the firmware update, then only the firmware with the matching prefix and/or postfix will be downloaded and flashed into phone.

Firmware file prefix and postfix can be configured from **Web GUI Maintenance Upgrade and provisioning**.

For **GRP26xx**, this can be found under the Firmware Tab.

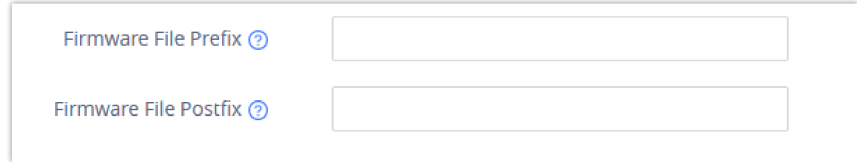

*Screenshot of Firmware file Prefix and Postfix fields for GRP26xx*

#### **Use Case Example:**

Using firmware prefix and postfix, users store different firmware versions in same folder and only upgrade to specific version.

If **Firmware File Prefix** is set to *1.0.9.22* on a GRP26XX series phone, for example, requested firmware file will be *1.0.9.22grp2610fw.bin*

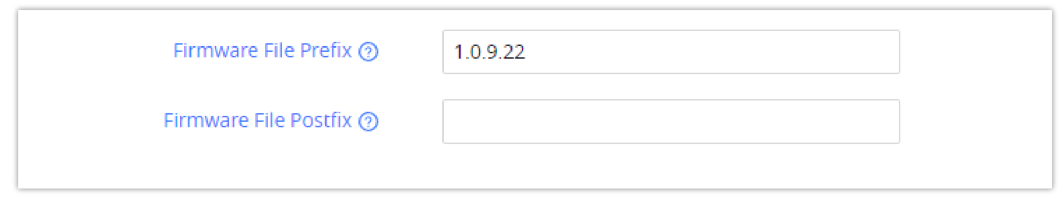

*Configuring the Firmware File Prefix*

If **Firmware File Postfix** is set to *1.0.9.22* on a GRP26XX series phone, for example, requested firmware file will be *grp2610fw.bin1.0.9.22*

| Firmware File Prefix ②  |                                       |                 |             |  |
|-------------------------|---------------------------------------|-----------------|-------------|--|
| Firmware File Postfix ② | 1.0.9.22                              |                 |             |  |
|                         |                                       |                 |             |  |
|                         | Configuring the Firmware File Postfix |                 |             |  |
| Name                    | Date modified                         | Type            | <b>Size</b> |  |
| 1.0.9.22grp2610fw.bin   | 7/13/2022 1:49 AM                     | <b>BIN File</b> | 69,058 KB   |  |

*Firmware Files with Prefix/Postfix on the local directory*

#### **Firmware Server Username and Password**

A username and password need to be configured if the firmware server requires authentication to access and download firmware files.

To begin the firmware upgrade process, the phone sends an initial request to download firmware files from the server, the request will be challenged by the server to provide valid credentials, the phone sends same request including configured firmware server Username and Password, if accepted, firmware upgrade process can start.

If **Always Authenticate Before Challenge** is set to "Yes", the phone includes configured credentials in initial request to download firmware files before being challenged by the server. The default setting is "No".

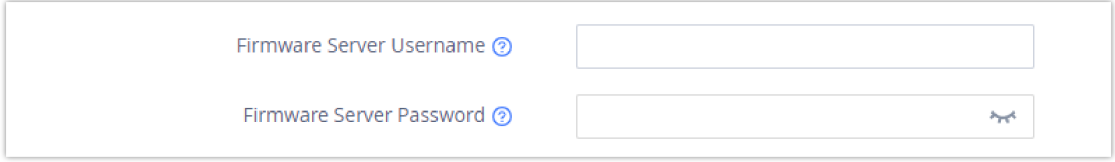

*Screenshot of Firmware Server Username and Password Fields for GRP26xx*